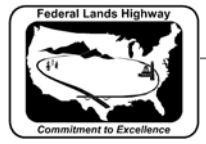

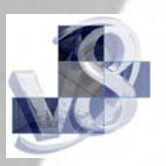

## **Workflow 5: Cross Section Sheet Composition**

*1. Create a new file to contain the cross section sheets and create a new file to contain the sheet border (the border will be referenced into the cross section sheets file).* 

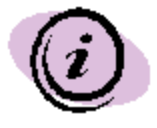

Note: When creating these files, it is important to use the correct seed file that matches the resolution of your cross section file (1000 or 10,000). For CFLHD employees, the seed files are located in: N:\V8\_RESOURCE\X\_30\STANDARDS\SEED\ENGLISH OR METRIC

- *1. Open the DGN file containing the proposed cross sections. Turn off any levels that are not wanted in the cross section sheets and save settings (File>Save Settings).*
- *2. From the Cross Sections tool box, click on the last icon to open the Cross Section Sheet Composition dialog as shown below (or from Project Manager, click on Cross Section Sheets).*

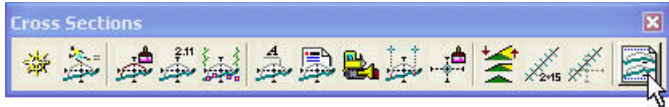

Cross Section Sheet Composition

**Figure 8-35: Cross Section Sheet Composition Icon** 

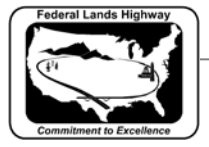

۰.

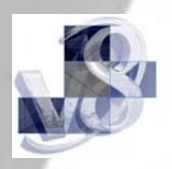

*3. From the Cross Section Composition dialog box, select the desired cross section sheet layout option with the drop down arrow; browse to the DGN file containing the proposed cross sections with the magnifying glass and select the chain name with the drop down arrow.* 

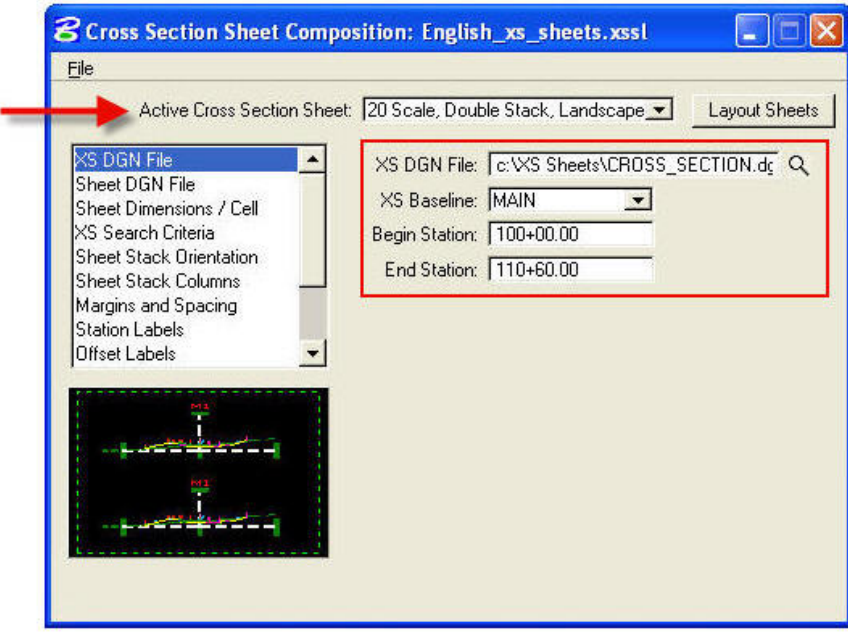

**Figure 8-36: Cross Section Sheet Composition Dialog** 

*4. Click on Sheet DGN File as shown below. Browse to the file where the cross section sheets are to be drawn. The Sheet DGN File should be created before the cross section sheets are laid out.* 

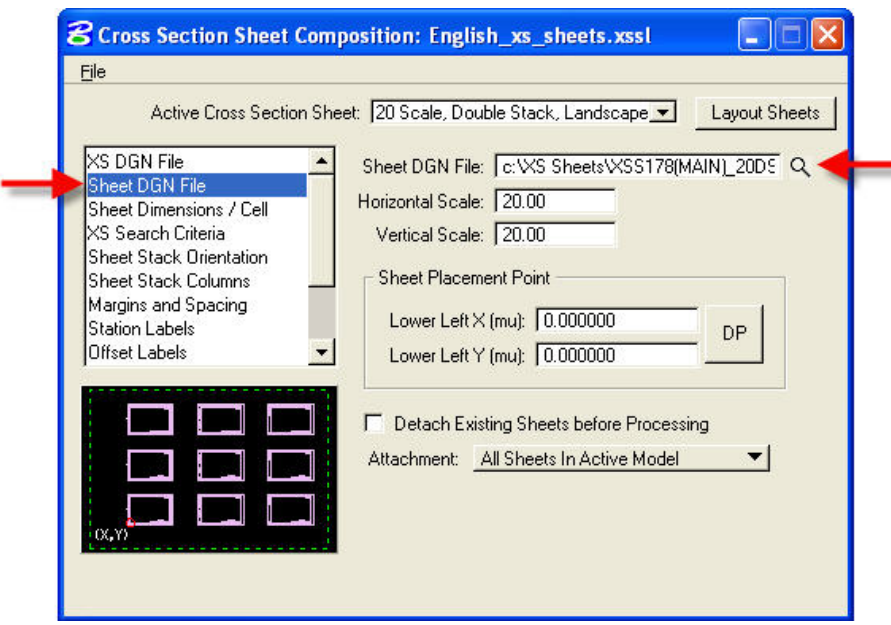

**Figure 8-37: Sheet DGN File** 

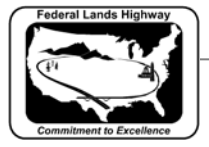

*5. Click on Sheet Dimensions/Cell as shown below. Under Sheet Cell Placement, toggle to the option called Place Sheet Cell Once in a Reference File. Under Sheet Cell Reference File, browse to the file that will contain the sheet border. The Sheet Cell Reference File is an empty Microstation file which the border cell will be placed in during the layout process and needs to be created prior to layout of sheets. Click on Layout Sheets and the cross section sheets will be created.* 

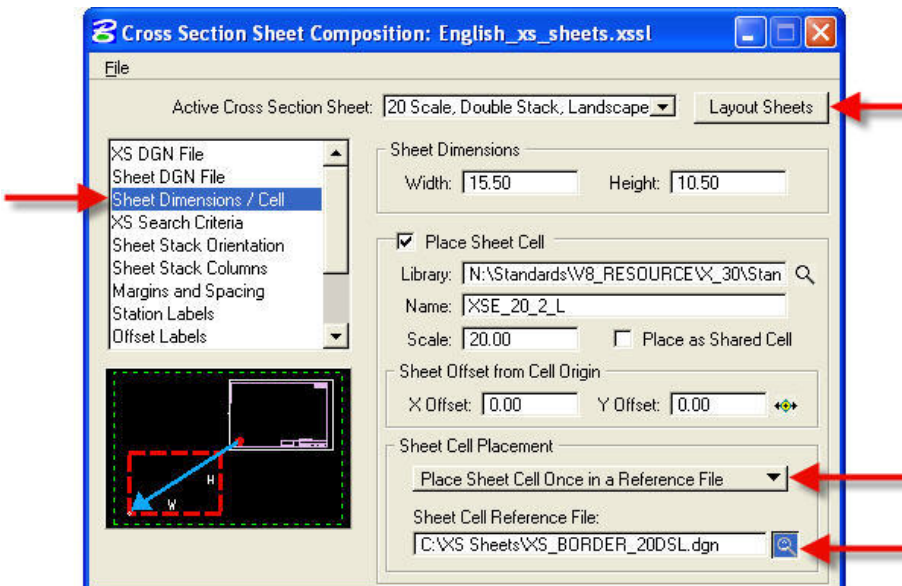

**Figure 8-38: Sheet Dimensions/Cell** 

*6. To quickly number all the cross section sheets, place the first sheet number in the file containing the cross section sheet as shown below.* 

| <b>REG</b> | <b>STATE</b> | <b>PROJECT</b> | SHEET<br>NO. | <b>SHEETS</b> |
|------------|--------------|----------------|--------------|---------------|
|            |              |                | X1           |               |
|            |              |                |              |               |

**Figure 8-39: Sheet Numbering** 

*7. Click on Copy/Increment Text tool as shown below. Set the tag increment to 1.* 

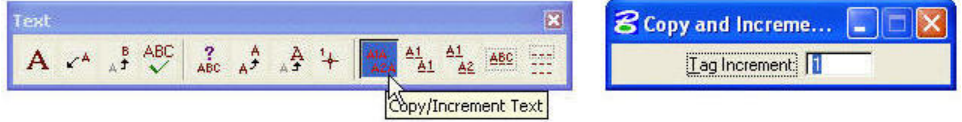

**Figure 8-40: Copy/Increment Text** 

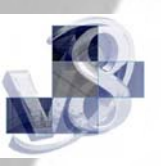

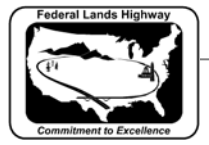

*8. Click on the sheet number and type the command as shown below, into the key-in field and hit Enter.* 

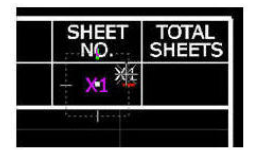

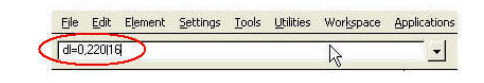

dl=0,220¦16  $\sum$  total number of sheets<br>Shift + backslash distance in the y direction distance in the x direction

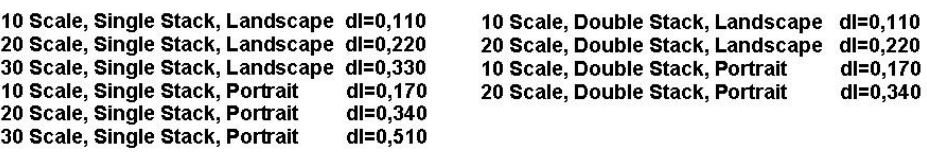

## **Figure 8-41: Key-In Command Line**

*9. Open the DGN file containing the sheet border and place the project information and the total number of cross section sheets.* 

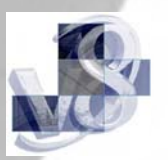